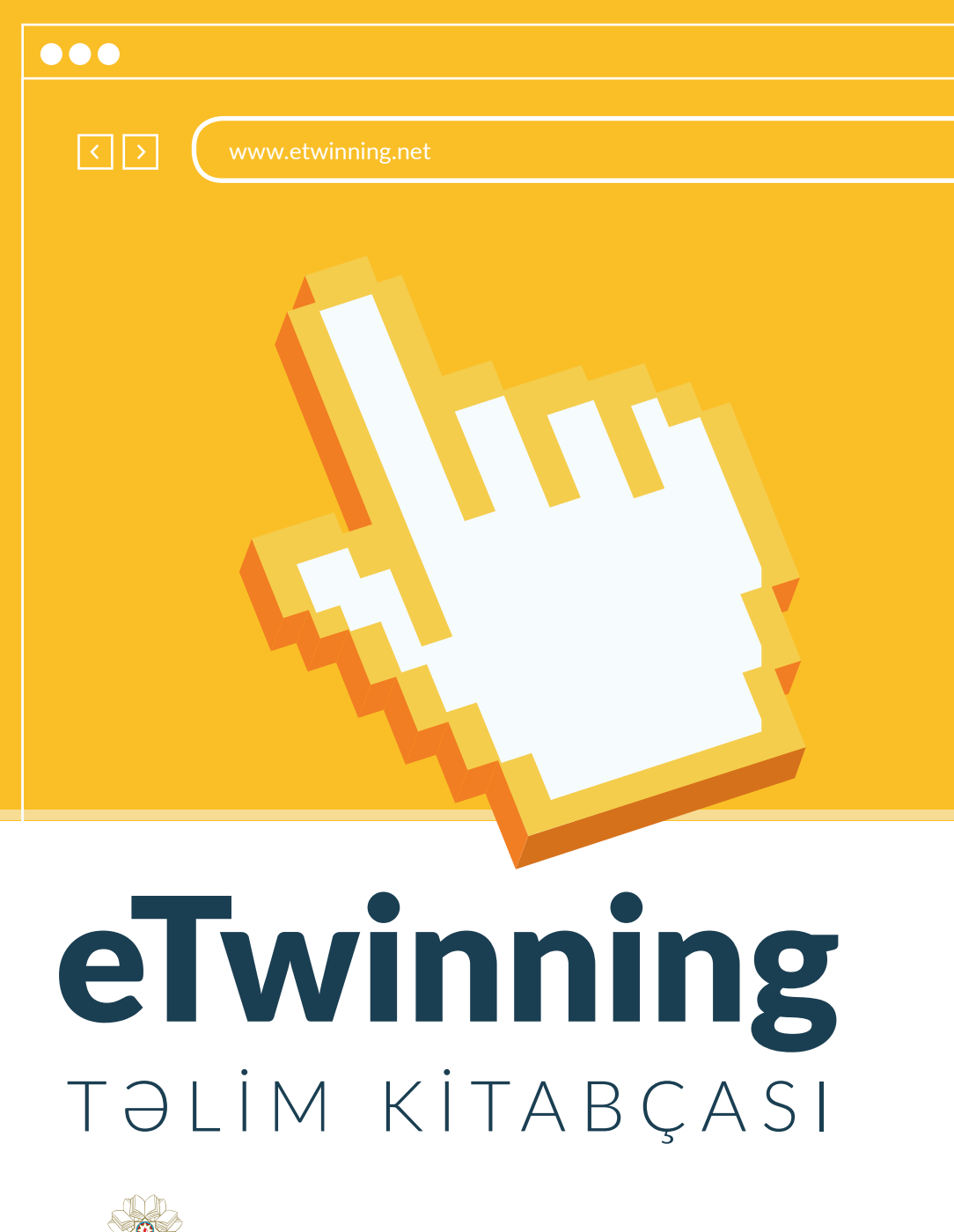

Co-funded by the Erasmus+ Programme of the European Union

**AZORBAYCAN RESPUBLIKASI** 

**T**OHSİL NAZİRLİYİ

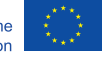

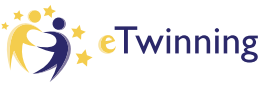

# Mündəricat

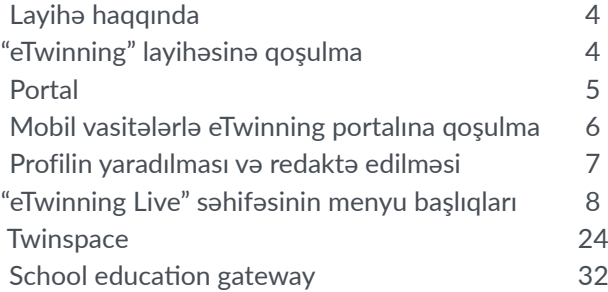

## Layihə haqqında

eTwinning Avropa İttifaqının Fasiləsiz Təhsil Proqramının tərkib hissəsidir və pedaqoji işçilərə (məktəbəqədər, orta məktəb və ali təhsil sahəsində olan təhsil işçilərinə) ünsiyyət qurmaq, əməkdaşlıq etmək, layihələr yaratmaq, icra etmək və Avropada ən maraqlı öyrənmə icmasının bir hissəsi olmaq imkanı verir.

Azərbaycan 2013-cü ildən Avropa İttifaqının qonşuluq siyasətinə əsasən eTwinning Plus layihəsinə üzv olmuşdur. İştirakçı ölkələrdən olan müəllimlər layihənin portalından (www.etwinning.net) istifadə edərək, Avropa ölkəsindən olan həmkarları ilə birgə təhsil layihələri icra etmək imkanı əldə edirlər. Ən vacib məqamlardan biri isə odur ki, azərbaycanlı şagirdlər də avropalı həmyaşıdları ilə təcrübə və fikir mübadiləsi aparmaq, onların adət-ənənələri, həyat tərzləri, mədəniyyətləri ilə tanış olmaq fürsəti qazanırlar.

## eTwinning layihəsinə qoşulma

Məktəblərin və müəllimlərin eTwinning Plus layihəsinə qoşulmasını Tərəfdaş Dəstək Agentliyi həyata keçirdir. Layihəyə qoşulmaq üçün layihə koordinatoruna (fnecefova@tsii.edu.az) müraciət etməlisiniz. Layihə koordinatorunun Sizə təqdim etdiyi ərizə formalarını dolduraraq müraciətinizi tamamlaya bilərsiniz. İlkin növbədə məktəb, sonra müəllimlər www.etwinning.net portalından qeydiyyatdan keçirilir. Qeydiyyatdan keçmiş müəllimlər Tərəfdaş Dəstək Agentliyi tərəfindən istifadəçi adı və şifrə əldə edir. Qeydiyyat haqqında bütün məlumatlar müəllimlərin elektron ünvanına göndərilir. Yeni qeydiyyatdan keçmiş müəllimlər üçün eTwinning Plus layihəsi ilə daha yaxın tanış olmaq, portaldan istifadə etmək və eTwinning İşçi masasından istifadə qaydalarını öyrənmək üçün təlimlər təşkil olunur. Təlimlər Bakıda və regionlarda eTwinning Plus layihəsinin səfirləri – ambassadorlar tərəfindən aparılır. Azərbaycanda eTwinning plus layihəsi üzrə ambassadorlar Tərəfdaş Dəstək Agentliyi tərəfindən müəllimlər arasında müəyyən kriteriyalar üzrə keçirilən müsabiqə əsasında seçilir .

#### Addım 01

## Portal (www.etwinning.net)

Portalda "Log in or Register" bölməsinə daxil olduqdan sonra açılan pəncərədə hesabınıza daxil olmaq üçün Tərəfdaş Dəstək Agentliyi tərəfindən göndərilmiş istifadəçi adı və şifrənizi daxil edin.

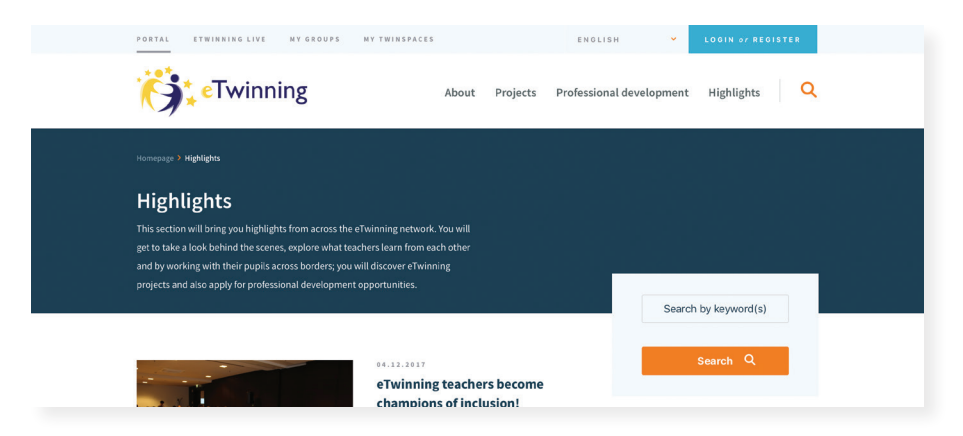

eTwinning hesabınıza daxil olduqdan sonra "Go To eTwinning Live" və ya "eTwinning live" bölməsini görə bilərsiniz. Bu bölmədən Siz öz layihələriniz, profiliniz dostlarınız qoşulduğunuz qruplar və s. çıxış əldə edəcəksiniz.

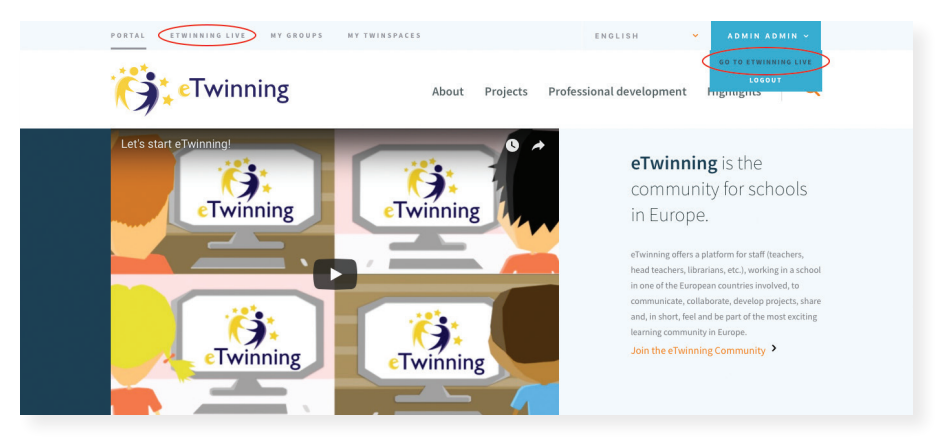

## Mobil vasitələrlə etwinning portalına qoşulma

eTwinning portalına həmçinin telefonla da qoşula bilərsiniz. Bunun üçün telefonunuzda "Apple App Store" və ya "Android Play Market"dən "eTwinning app" yükləməlisiniz. Yüklənmə bitdikdən sonra öz login və parolunuzla daxil olaraq həm portala, həm də öz profilinzə baxış keçirə bilərsiniz. Bu yükləmə "eTwinning Live" ilə bağlı xəbərdarlıqları (notifications) və tədbirləri sizə çatdırmaq üçün istifadə edilir. Siz həmçinin burada sizə gələn məktublara cavab yaza, dostluq, layihə və qrup dəvətlərini cavablandıra bilərsiniz. Hər zaman və hər yerdə eTwinning portalına çevik qoşulmaq və orada baş verənlərdən tez xəbərdar olmaq üçün eTwinning app- dən istifadə edin.

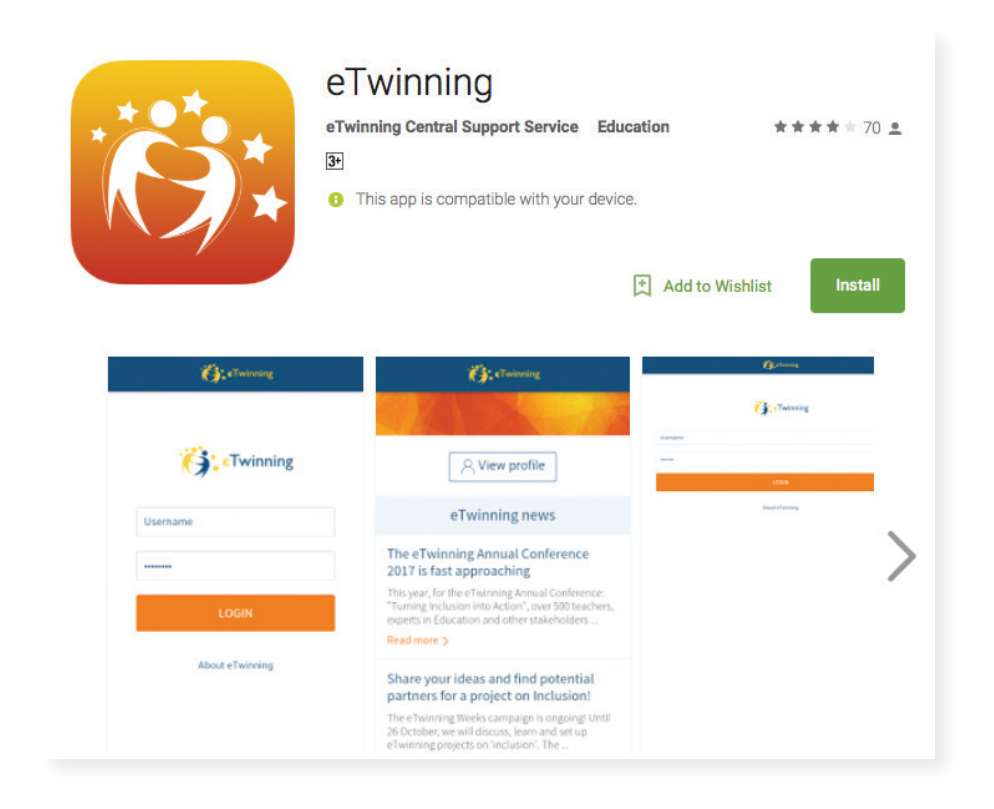

### Addım 02

# Profilin yaradılması və redaktə edilməsi

"eTwinning Live" bölməsinə daxil olduqdan sonra səhifənin yuxarı panelində sağ tərəfdə 3 işarə görə bilərsiniz. 1-ci işarəyə - şəkil daxil olaraq profilinizə keçid əldə edirsiniz. Bu hissədə profilinizi redaktə edə və şəklinizi yükləyə bilərsiniz.

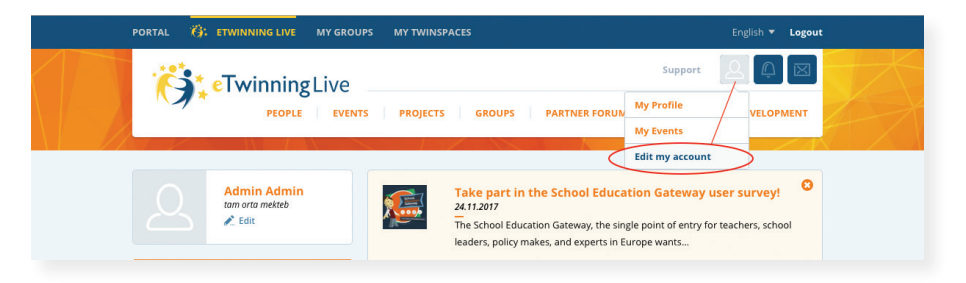

Profilinizi redaktə edərkən ozünüz və pedaqoji fəaliyyətiniz haqqında, eTwinning Live portalında sizə maraqlı olan sahələri, fənləri və işlədiyiniz şagirdlərin yaş həddini qeyd edərək qısa məlumat verin. Bu bölmədə həmçinin profil şəklinizi yükləyə və dəyişdirə bilərsiniz. Yüklədiyiniz şəklin üzərində 2 xana görünəcək: "edit"(redaktə et) və "delete" (sil). Bu bölməyə bir neçə şəkil yükləyə bilərsiniz və bir şəkli profil şəkli kimi seçə bilərsiniz. Bu məqsədlə "edit" xanasına daxil olursunuz və "Set image as default picture" xanasını seçirsiniz. Təsdiq etdikdən sonra seçdiyiniz şəkil portalda profil şəkli kimi görünür.

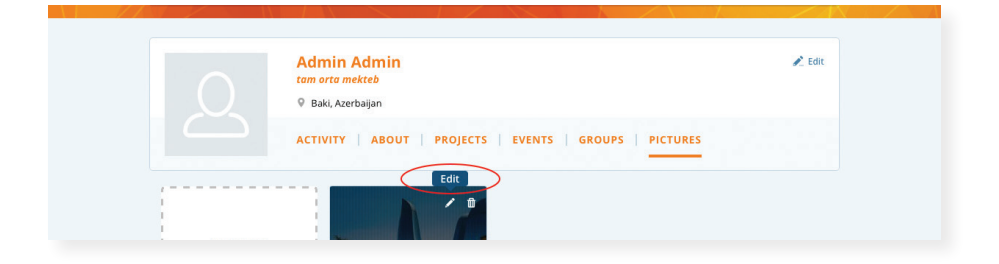

#### Addım 03

## eTwinning Live səhifəsinin menyu başlıqları:

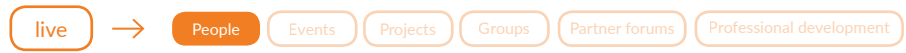

#### People (eTwinning Live Portalında tərəfdaş axtarışı)

Portalda qeydiyyatdan keçmiş məktəb və müəllimlər haqqında məlumat əldə etmək üçün və ya tərəfdaş tapmaq üçün, eTwinning Live işçi masasından "People" bölməsinə daxil olursunuz. Açılan pəncərədə axtardığınız məktəb və ya etwinneri tapmaq üçün açar sözlər daxil edib (müəllim adı və soyadı və ya məktəb adı və s.) axtarış xanasına daxil olursunuz. Daha geniş axtarış üçün isə "Need an extended search" axtarış alətindən istifadə edə bilərsiniz.

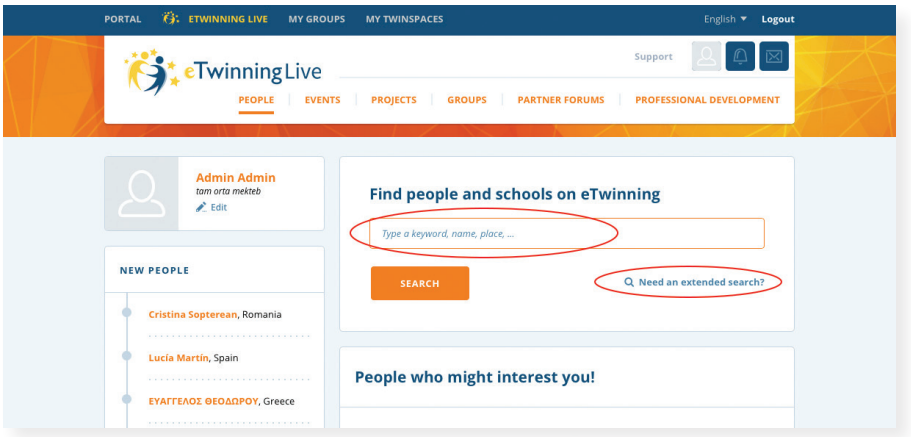

Seçdiyiniz şəxsə əlaqə təklifi yollamaq üçün təklif yollayacağınız şəxsin öz səhifəsində profil görüntüsünün altında ekrana çıxan "Send a contact request" düyməsindən istifadə etməlisiniz. Sizə gələn əlaqə təkliflərini isə bildirişlər (notifications) qutusunda görə bilərsiniz. Accept (qəbul et) düyməsindən istifadə edərək təklifi qəbul, Reject (rədd et) düyməsindən istifadə edərək isə təklifdən imitina edə bilərsiniz.

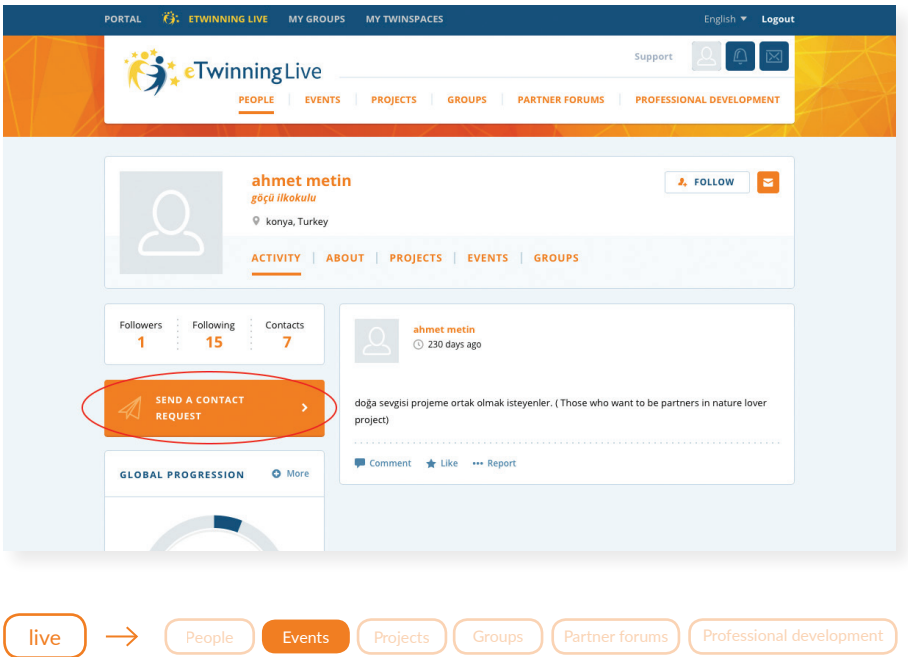

### Events (Tədbirlərdə iştirak və tədbirin yaradılması)

eTwinning sizə onlayn tədbirlərdə iştirak etmək və öz onlayn tədbirinizi yaratmaq şansı da verir. "Events"- qısa müddətli seminar (oyrədici təlim), görüş (layihə iştirakçıları və ya hər hansı ölkə etwinningçiləri arasında gorüş) və ya tədbir ( bayramlara və ya vacib tarixi günlərə aid olan - Novruz, Müstəqillik günü və s. tədbiri) şəklində keçirilə bilər.

eTwinning Live -dən "Events"bölməsinə daxil olaraq açılan səhifədə gün, həftə və ay ərzində baş tutacaq onlayn tədbirlər barədə məlumat əldə edə bilərsiniz. Əgər sizə yalnız müəyyən tarixdə olacaq tədbir lazımdırsa sol tərəfdəki təqvimin həmin tarixini seçərək , həmin tədbir barədə məlumatı əldə edirsiniz. "Upcoming events" bölməsinə daxil olaraq yaxın günlərdə baş tutacaq tədbirlər haqda məlumatla tanış ola bilərsiniz.

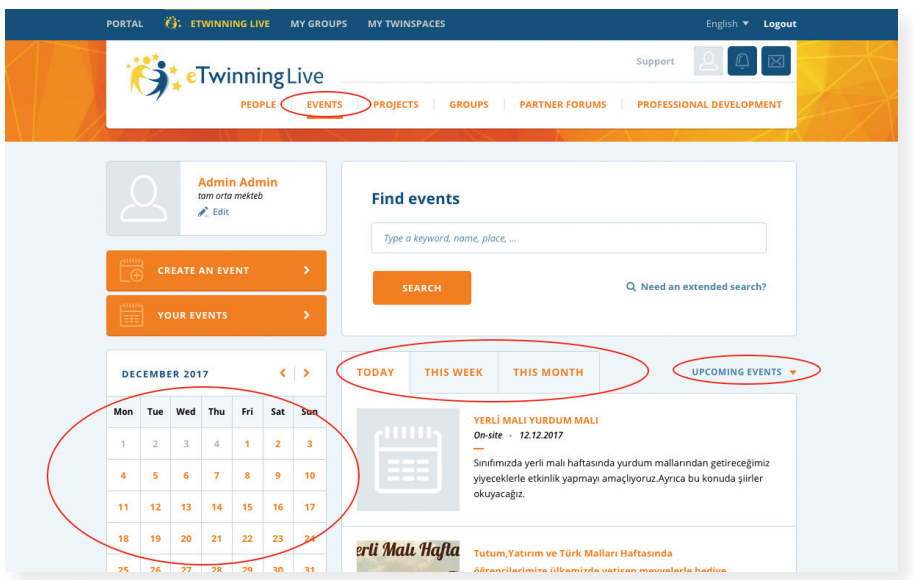

Tədbirdə iştirak etmək üçün tədbirin üzərinə basmaqla və açılan səhifədə "Join the event" (tədbirə qoşul) bölməsinə daxil olursunuz. Beləcə tədbirdə iştirak etmək şansı qazanırsınız. Tədbirin keçiriləcəyi gün qoşulduğunuz tədbir üzrə açılan səhifədə "Live" və ya "Enter the room" bölməsinə daxil olmaqla iştirak edə bilərsiniz. Siz məruzəyə qulaq asa, müzakirələrdə iştirak edə və əgər sizin mikrafonunuz və kameranız açıq deyilsə çatda yaza bilərsiniz.

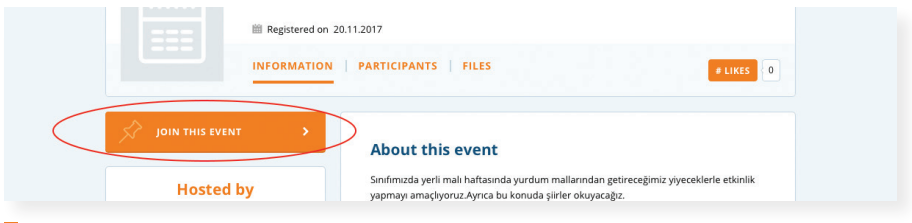

*Qeyd: Siz eTwinningdə hər hansı tədbirə öz mobil telefonunuzdan da daxil ola və harada olmağınızdan asılı olmayaraq tədbirdə iştirak edə və məruzələrə qulaq asa, şərh yaza bilərsiniz. Bunun üçün telefonunuza yüklədiyiniz eTwinning Live yükləməsində tədbirə daxil olaraq iştirak etmək lazımdır.*

Eyni zamanda, portalda özünüz də tədbir yarada bilərsiniz. Bunun üçün "Create an event" bölməsində açılan səhifəni addım-addım dolduraraq həm öz onlayn (eTwinningLive - də görüş), həm də onsayt (üzbəüz və ya sayta yalnız materialı yükləməklə) tədbirinizi yarada, iştirakçı dəvət edə, şəkil, fayl, video yükləyə bilərsiniz. Bu zaman açılan səhifədə tədbirinizin adını və ya onun kiçik izahını verib, onsayt və ya onlayn olmağını seçirsiniz. Daha sonra növbəti səhifəyə keçid alıb tədbiriniz üçün simvolik olan şəkil yükləyib, dili, tarixi və saatı (CET) seçin. Tədbirinizdə bütün eTwinning iştirakçılarının və ya yalnız sizin kontakınızda olan şəxslərin (bu zaman kontaktınızda olanları siyahıdan seçmək lazımdır) və ya xüsusi ölkələrin eTwinning üzvlərinin (bu zaman siyahıdakı ölkələrin siyahısını seçmək lazımdır) olacağını müəyyən edin.

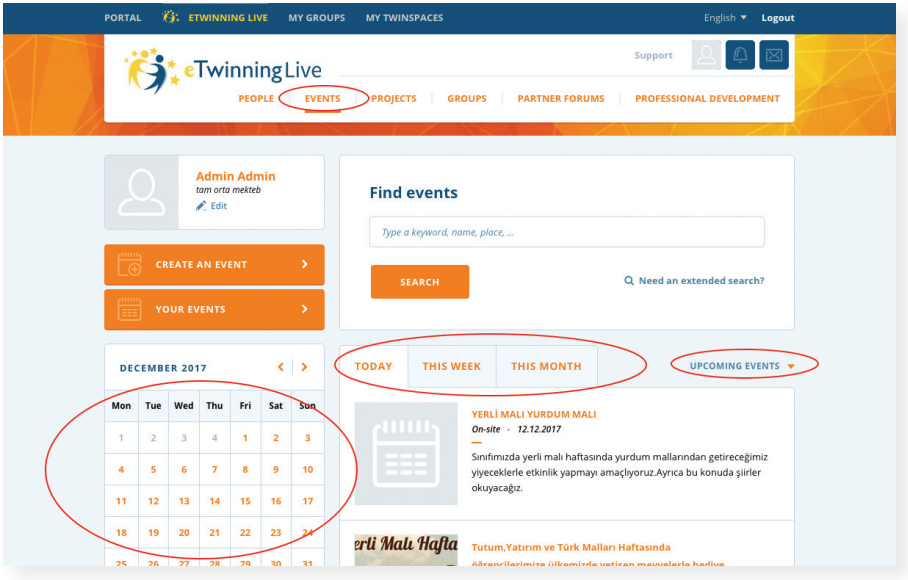

*Qeyd: yadda saxlamaq lazımdır ki eTwinning portalında keçirilən bütün görüşlər: tədbir, seminar, vebinarlar Belçika (CET- mərkəzi Avropa vaxtı) vaxtı ilə keçirilir. Tədbir yaradan şəxs ( Host) tədbirə bir gün qalmış tədbir otağına daxil olaraq event-ə hazırlaşa , sənəd yükləyə, sorğu yarada bilər. Tədbiri çəkilişlə apara və linki iştirakçılara göndərilə bilərsiniz.*

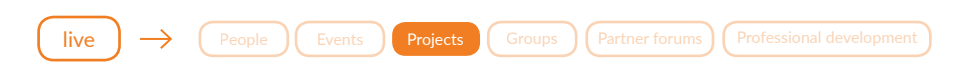

#### Projects (Layihələrin yaradılması və iştirak)

Projects (Layihələr)-bu bölmədə siz eTwinning Plus layihələrinə necə qoşulmaq, layihə yaratmaq və Twinspace-də necə işləmək qaydaları ilə tanış olacaqsınız.inning Live səhifəsində "Projects" (Layihələr) bölməsini açdıqda sol tərəfdə New Projects xanasında yeni layihələr istifadəçilərə təklif olaraq göstərilir.

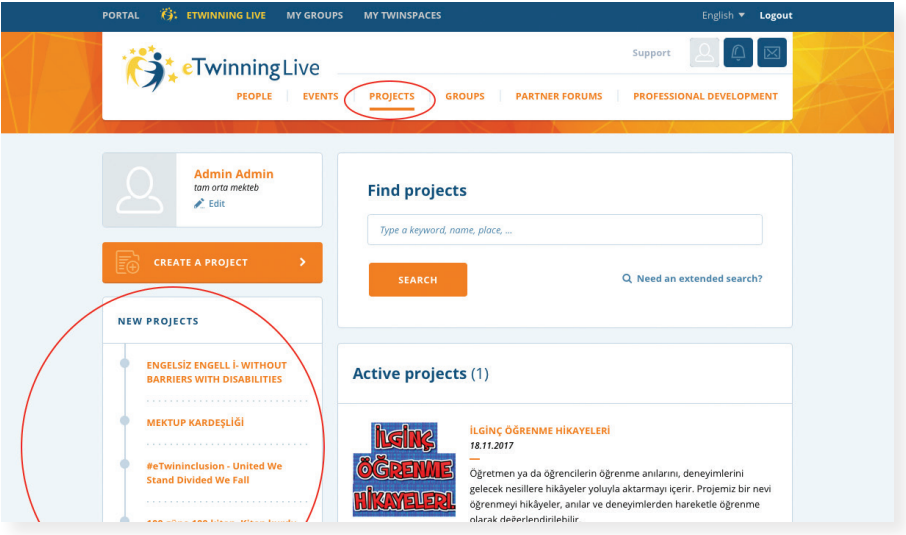

Bu layihələrin bir-bir üzərinə vurub açmaqla layihənin məqsədi, iş prossesi və gözlənilən nəticələr haqqında geniş məlumat almaq olar. Əgər layihənin sizə uyğun olduğunu düşünürsünüzsə o zaman layihəyə marağınızı ifadə etməkdə sərbəst olun. Açdığınız layihədə "Members" - üzvlər bölməsinə keçərək layihənin müəllifinə (founder) şəxsi mesaj yazaraq layihədə iştirak istəyinizi bildirə bilərsiniz. Nəzərə almaq lazımdır ki, layihə müəllifinin sizi layhəsinə əlavə edə bilməsi üçün siz onun əlaqələr siyahısında olmalısınız. Layihəyə qəbul olunduğunuz halda sizə profil şəklinizin yanında zəng işarəsi ilə ekranda

görünən bildiriş qutunuza bildiriş (notification) gələcəkdir, o bildirişi qəbul etməklə artıq həmin layihənin iştirakçısına çevrilmiş olursunuz.

"Projects" səhifəsində layihə axtararkən əgər siz, özünüzün bildiyiniz hər hansı müəyyən bir layihəni axtarırsınızsa onun adını dəqiqliklə "Search" – axtarış hissəsində yazmaqla tapa bilərsiniz. İstənilən layihə axtarırsınızsa "Need an extended search?" – düyməsini açıb axtaracağınız layihənin aid olduğu fənni, əhatə etdiyi sahəni, layihənin dilini, şagirdlərin yaş qrupunu ayrı-ayrılıqda daxil etməklə geniş və dəqiq axtarış da etmək olar. Lakin diqqət yetirmək lazımdır ki, bu üsulla axtarış edərkən həm açıq həm də bağlı layihələr nəticə olaraq ekranda görünür. Sizin qoşulacağınız layihə isə "Active" olmalıdır, bağlı layihələrə qoşulmaq mümkün deyil.

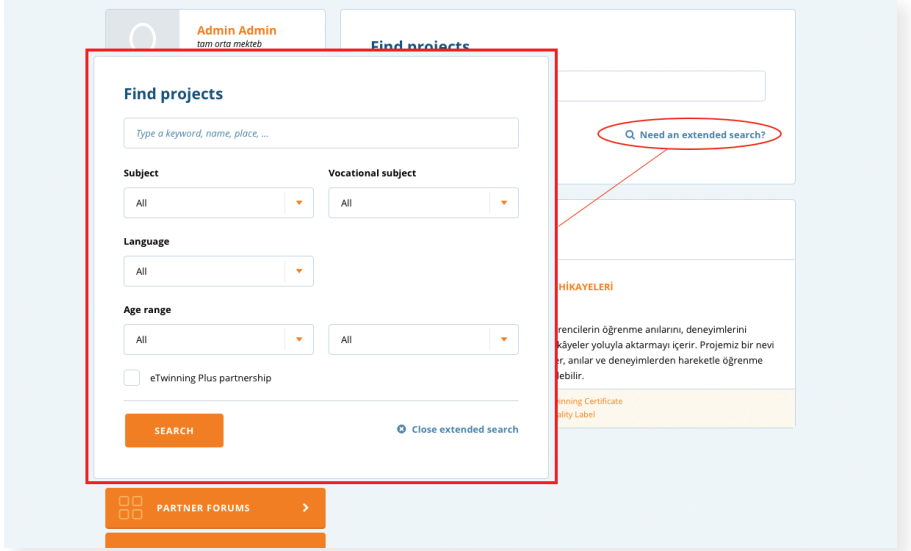

Layihələr tapmağın digər bir yolu isə Partner Forums - əməkdaşlıq forumudur. Müxtəlif mövzularda və müxtəlif yaş qrupları üçün təklif olunan ən yeni layihələr burda qeyri-sabit rəqəmlə qarşınıza çıxacaqdır. Hər bir layihə təklifi ayrılıqda mövzu (thread) olaraq layihə və ya ideya rəhbərləri tərəfindən bu səhifədə elan edilir. Ətraflı məlumat üçün eyni qayda ilə mövzunun üzərinə

toxunaraq müəllifin profilini və mövzunu tam əks etdirən mətni görə bilərsiniz. Mövzunun altında şərh yazmaqla və ya müəllifə şəxsi mesaj yollamaqla mövzuda maraqlı olduğunuzu ifadə edə bilərsiniz.

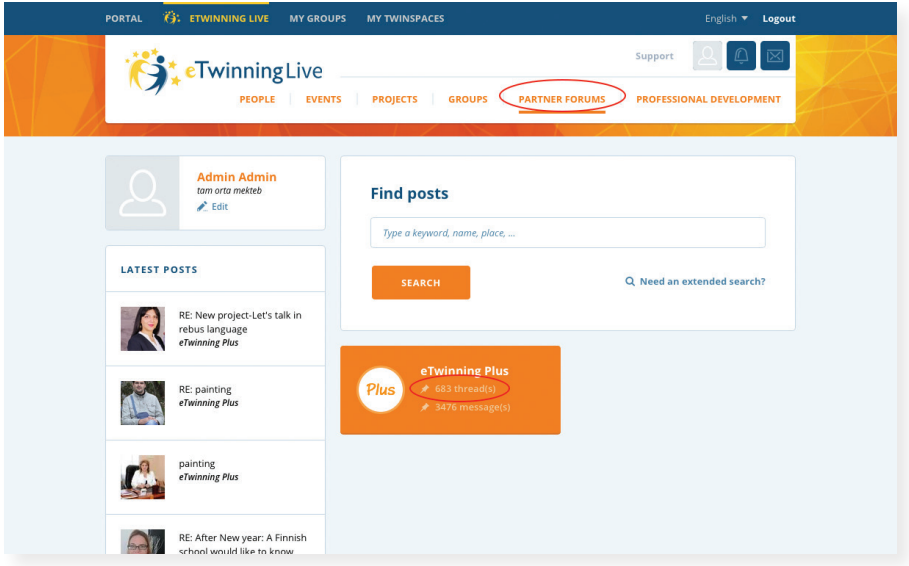

*Qeyd: Siz layihə rəhbərinə həm Projects , həm də Partner Forums bölmələrindən müracət edə bilərsiniz lakin layihə rəhbərinin sizi layihəyə üzv kimi daxil etməsi üçün ona yuxarıda qeyd edildiyi kimi, sizin, onun əlaqələr siyahısında olmağınız vacibdir. Əlaqə təklifi yollamaq üçün təklif yollayacağınız şəxsin səhifəsinə daxil olun və onun şəxsi səhifəsində şəklinin altındaki "Send a contact request" düyməsindən istifadə edərək ona dostluq təklifini yollayın. Lakin yalnız təklif yolladığınız şəxs sizin təklifinizi qəbul etdiyi zaman o, sizin əlaqə siyahınıza daxil olur.* 

Əgər siz şəbəkədə artıq düzgün və uğurlu bir tərəfdaş tapmısınızsa və uğurlu bir layihə istiqamətində müəyyən ortaq bir ideyanız varsa o zaman siz daha böyük və eyni zamanda məsuliyyətli bir mərhələyə - layihə yaratmaq üçün addım ata bilərsiniz. Bunun üçün Projects bölməsində Create a project-in üzərində vuraraq açılan səhifədə "Next" düyməsinə basın. Daha sonra layihə

əməkdaşınızı - co-founder seçərək (yalnız 1 co-founder seçə bilərsiniz), layihənizin adını, məqsədlərini, iş prosesi və nəticələri barədə məlumatları bura əlavə edin.

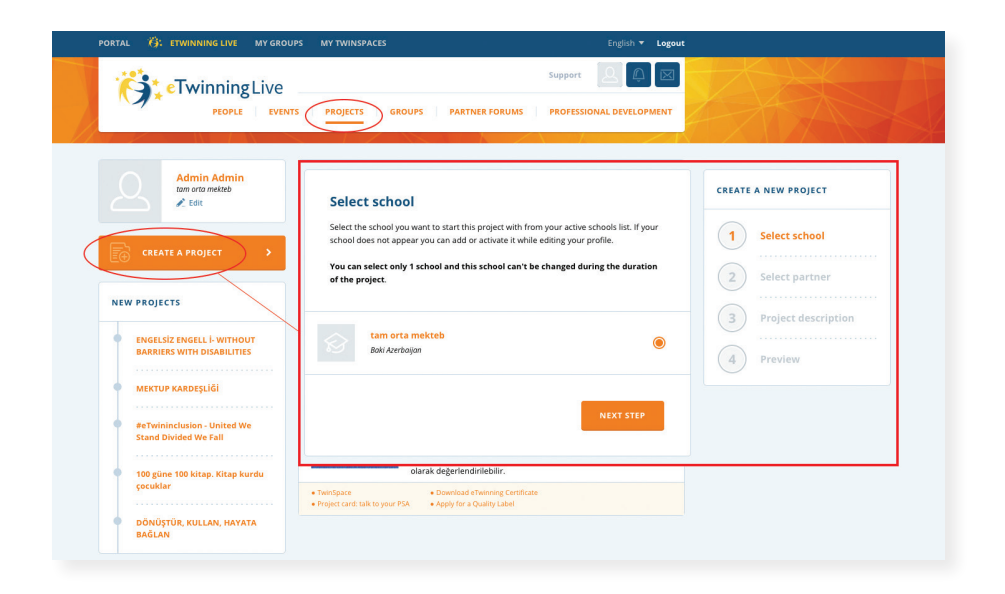

Ümumiyyətlə, Projects bölməsində də siz şagirdlərinizin yaş qrupuna və maraq dairəsinə uyğun olan ideya və layihə təkliflərinə qoşulmaqda, əməkdaşlıq etməkdə və uğurlu bir ideya əsasında yeni layihələr yaratmaqda sərbəstsiniz. İdeyanızın məqsədi, gözlənilən nəticələr, iş prossesinin aparılması haqqında aydın və konkret fikirlərinizin mövcudluğundan əmin olmağınız vacib məqamlardandır. Uğurlu layihə məhsuldar və maraqlı bir ideyadan yaranır. Bu ideyanın layihəsi isə dəqiq və məqsədinə uyğun şəkildə aparılmış layihə planı ilə başlanılır. Layihənin planını tərtib edərkən sizin layihə əməkdaşınızla (co-founder) məsləhətləşməyiniz və ya planı birlikdə tərtib etməyiniz daha məqsədəuyğun olar. Planın tərtibatı zamanı aşağıdakı məsələləri əsas tutmaq lazımdır.

- Hansı tapşırıqlar yerinə yetirilməlidir? (konkret tapşırıqlar siyahısı)
- Hansı nəticələr əldə olunacaq? (son məhsul- kitab,albom, veb sayt, bloq, məktəb icması qarşısında təqdimat və ya hesabat tədbiri və s.)
- Haçan? (tapşırıqların icrası üçün son gün deadline)

Layihənin uğurlu inkişafına təminat verən bu məsələləri layihənin portalda qeydiyyatı zamanı daha dəqiqliklə təsvir etmək lazım gəlir. Məsələn, layihəyə maraqlı bir ad verərək, layihənin aparılacağı dili, hər mərhələ üçün tapşırıqları, cəlb olunacaq şagirdlərin sayını və yaş qrupunu, yaşa uyğun seçilmiş hər mərhələdə istifadə ediləcək web resursları, gözlənilən nəticələri və iş prossesini dəqiqliklə təsvir etmək lazımdır. Layihənin tam təsvirinin verildiyinə əmin olduğunuzda sonuncu dəfə baxış edərək qəbul etdirə (preview + submit) bilərsiniz. Layihəniz sizin və ortaq layihə qurucunuz olan həmkarınızın (co-founder) Tərəfdaş Dəstək Agentliyi tərəfindən dəstəklənənə qədər cari layihələr sırasına daxil olmayacaqdır ("pending" olaraq qalacaqdır).

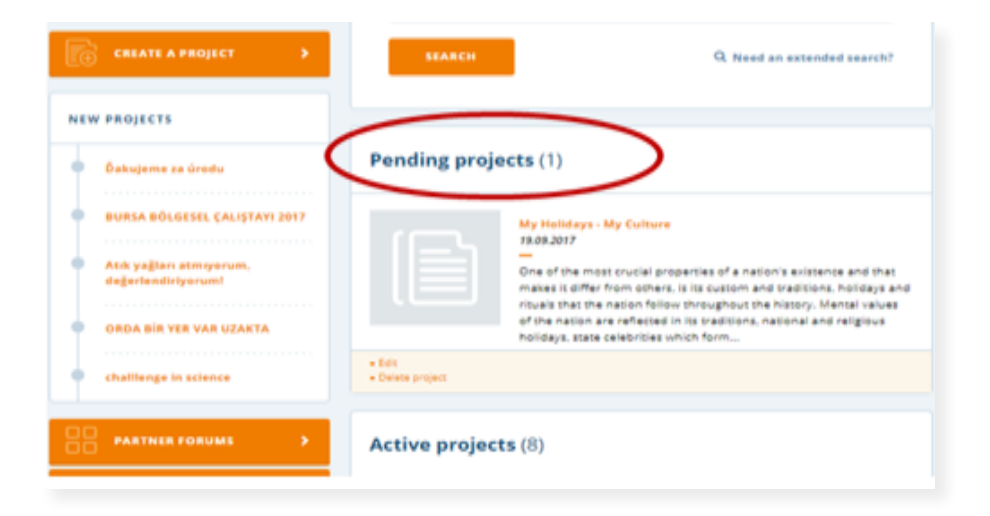

Layihənizi yaratdıqdan sonra siz müxtəlif ölkələrdən olan etwinningçiləri öz layihənizə cəlb etmək üçün Partner Forums-da elan yerləşdirə bilərsiniz. Bu bölməyə daxil olaraq siz həm digər layihə rəhbərlərinin elanları ilə tanış ola, həm də "Create a new post"- dan istifadə edərək layihənizə haqqında elan yerləşdirə bilərsiniz.

Layihənizin uğurlu icrası sizə sonuncu mərhələdə Milli Keyfiyyət Nişanı, Avropa Keyfiyyət Nişanı ardınca isə Avropa Mükafatı qazandıra bilər. Layihə ilk növbədə Tərəfdaş Dəstək Agentliyi tərəfindən verilən Milli Keyfiyyət Nişanına müraciət edir. Keyfiyyət nişanına müraciət Bütmiş və ya son mərhələsində olan layihənin hər bir iştirakçısı tərəfindən edilə bilər. Bunun üçün siz Projects bölməsində layihənizin adının altında "Apply for Quality label" işarəsinin üzərində tıklayın və açılan səhifədə (layihənin məqsədləri , tədris planı ilə bağlılığı, iş prossesi və əldə etdiyiniz məhsullar (video, kitab, internet saytının linki , şəkil və s.) barədə məlumatı daxil edin.

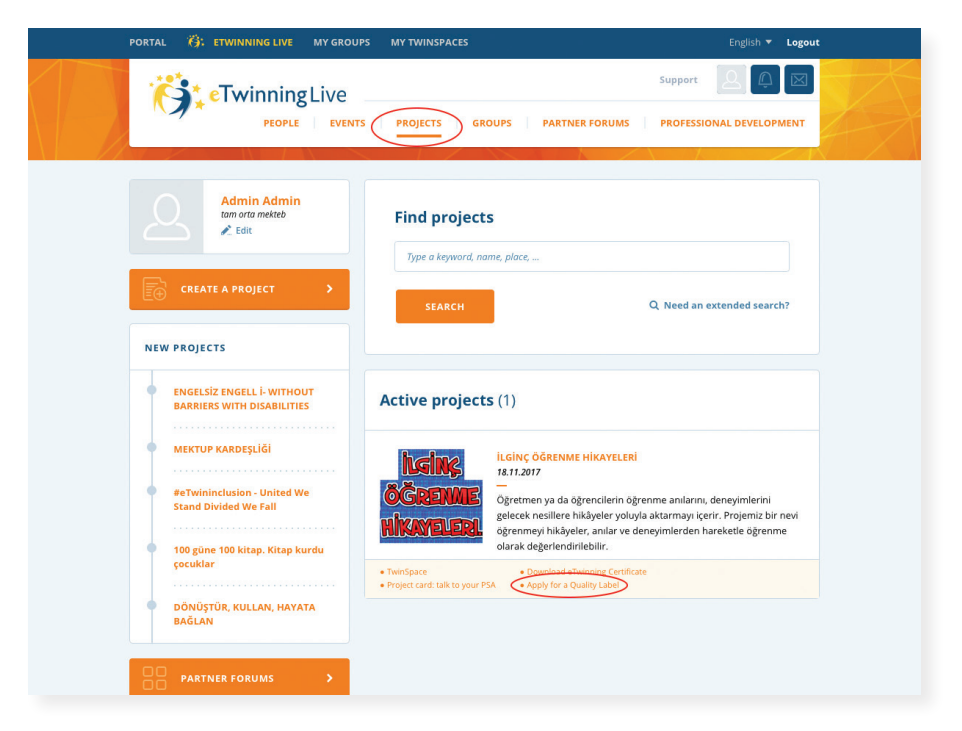

Layihənin keyfiyyət nişanı qazanması üçün layihə ya bitmiş ya da son mərhələdə olmalı, layihənin dolğun planı olmalı, təqdim edilmiş şərtlər iştirakçılar tərəfindən tamamilə qarşılanmalı, icraçıların fəaliyyətini əks etdirən Twinspace- də təqdim edilmiş işlər aydın görünməli və hər mərhələnin uyğun iştirakçı təminatı olmalıdır. Bu tələblərə cavab verməyən layihələr Keyfiyyət Nişanına layiq görülmürlər. Keyfiyyət Nişanının qazanılması və ya imtina edilməsi haqqında iştriakçının elektron ünvanına Tərəfdaş Dəstək Agentliyi tərəfindən məktub göndərilir. Layihə keyfiyyət nişanına layiq görüldükdə müəllimin adına xüsusi (Download the Quality Label for this Project) və şagridlər üçün ümumi, ad hissəsi boş saxlanılan (Download the Pupil Quality Label for this Project) sertifikat portalda layihənin adının altında yer alır. Milli Keyfiyyət Nişanına layiq görülmüş layihələrin ən uğurlu olanları seçilərək Milli Dəstək Xidməti tərəfindən Avropa Keyfiyyət Nişanına namizəd olaraq təqdim edilir. Avropa Keyfiyyət Nişanı qazanmış layihələr isə Avropa Mükafatını qazanmaq üçün namizəddirlər, və onlar təyin olunmuş zaman ərzində bu mükafatı qazanmaq uğrunda müsabiqəyə qatılırlar. Avropa Mükafatına layihə iştirakçılarından yalnız bir nəfər ətraflı təsvir olunmuş ərizə forması ilə müracət edir. Bu şəxs layihənin yaradıcısı da ola bilər, hər hansı bir uğurlu və ya fəal iştirakçı da. Layihənin digər üzvləri isə mükafatı qazanmaq üçün layihənin icrası və təlim keyfiyyəti barədə təklif olunan müvafiq sahədə ətraflı şərh verirlər. Mükafat qalib olmuş layihənin hər bir iştirakçısına verilir.

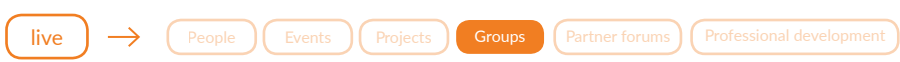

#### Groups (Qruplara qoşulma)

Bu bölmədə etwinnerlər üçün yaradılmış qruplara qoşula bilərsiniz və ya özünüz qrup yarada bilərsiniz. Sizi maraqlandıran və ya qoşulmaq istədiyiniz qrupu tapmaq üçün paneldən "Groups" bölməsinə daxil olursunuz və açılan pəncərədə açar sözü daxil edib axtarışa verirsiniz (məs; Azerbaijan etwinners, matematik öyretmenleri və s.)

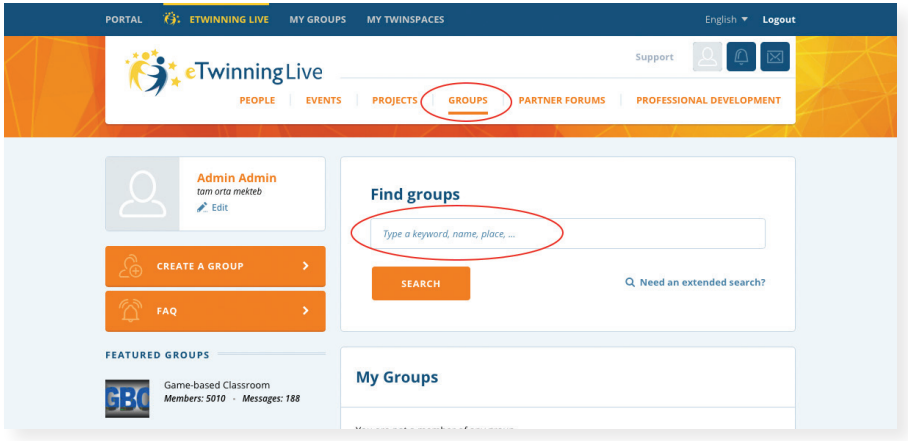

Portalda sizi maraqlandıran qruplara qoşulmaq istəyirsinizsə, axtarış verdikdən sonra açılan pəncərədə qrupun logosunun üzərinə sıxıb "Go to group" xanasına keçid alırsınız.Daha sonra sağ tərəfdə "Join the group" üzərinə basaraq qrupa üzv olursunuz.

Qrup yaratmaq üçün "Create a group" xanasına daxil olursunuz və açılan pəncərədə qrup üçün başlıq əlavə еdir və qrupun təsvirini qeyd edib yadda saxlayırsınız. Burada qrup jurnalı yaratmaq, şəkil ,fayl və video yükləmək və ya səhifə yaratmaq kimi əməliyyatları yerinə yetirə bilərsiniz. Siz burada qrup jurnalında yaza, material yükləyə və səhifələrdə verilən tapşırıqları yerinə

yetirə bilərsiniz. Bu zaman keçirilən tədbirlərin və tapşırıqların vaxtını və təqvim planını nəzərdən keçirməyi unutmayın.

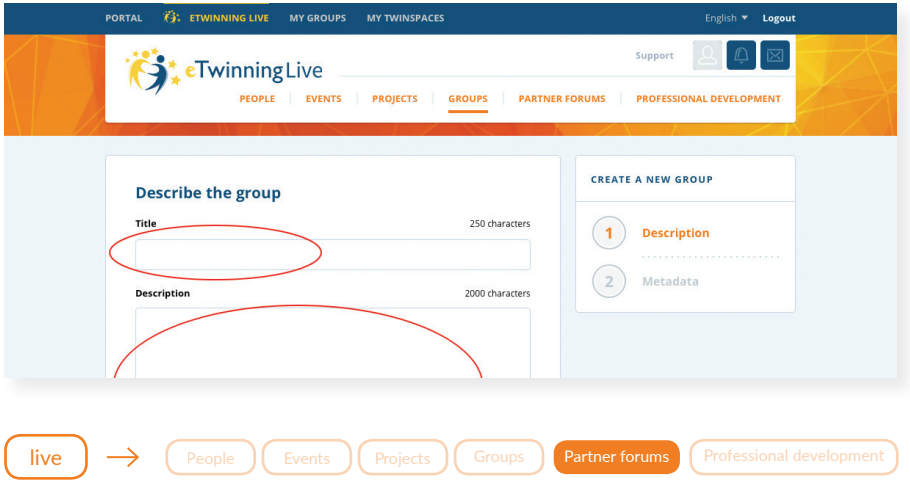

#### Partner forums (Tərəfdaş forumları)

"Partner Forums" - layihə başlamaq və layihəyə tərəfdaş cəlb etmək üçün elanlar vermək, öz layihənizə tərəfdaş cəlb etmək məqsədilə elan yerləşdirmək üçün sizə lazım olan əməkdaşlıq formudur. Bunun üçün "Create a new Post" a daxil olun və açılan səhifədə mövzunun adını və nə məzmunda olacağını yazırsınız, "Next Step" ə keçərək dil və fənnləri təklif olunan xanalardan seçirsiniz və yadda saxlayırsınız.

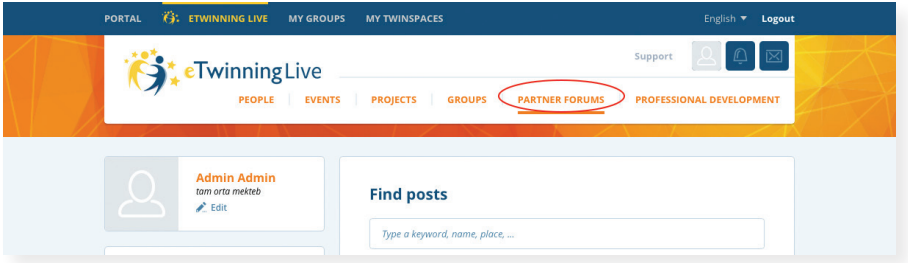

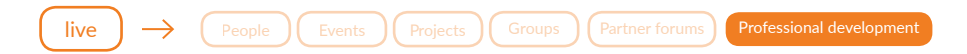

#### Professional development (Peşəkar inkişaf kursları)

Siz bu bölmədə eTwinningin sizə təqdim etdiyi bütün onlayn Peşəkar inkişaf imkanlarını əldə edə bilərsiniz. eTwinning sizə ödənişsiz "Learning event"- lər, "Online Seminar"-lar, "Webinar"-lar vasitəsi ilə "iş prosesində öyrənmə" (learning by doing) imkanı verir. Siz bu təlimlərdə iştirak edərək və verilən tapşırıqları yerinə yetirərək beynəlxalq sertifikatları əldə etmək şansı qazanırsınız. "Professional Development" adlı səhifədə həm sağ , həm də sol hissədə təlimlər ( onların vaxtı, təlimçinin adı, keçiriləcəyi dil. qeydiyyat üçün son tarixi) barədə qısa məlumatı oxuya bilərsiniz. Eyni zamanda bu hissədə tədbirin müddəti və tərkibinə görə hansı növə aid olduğu da göstərilir.

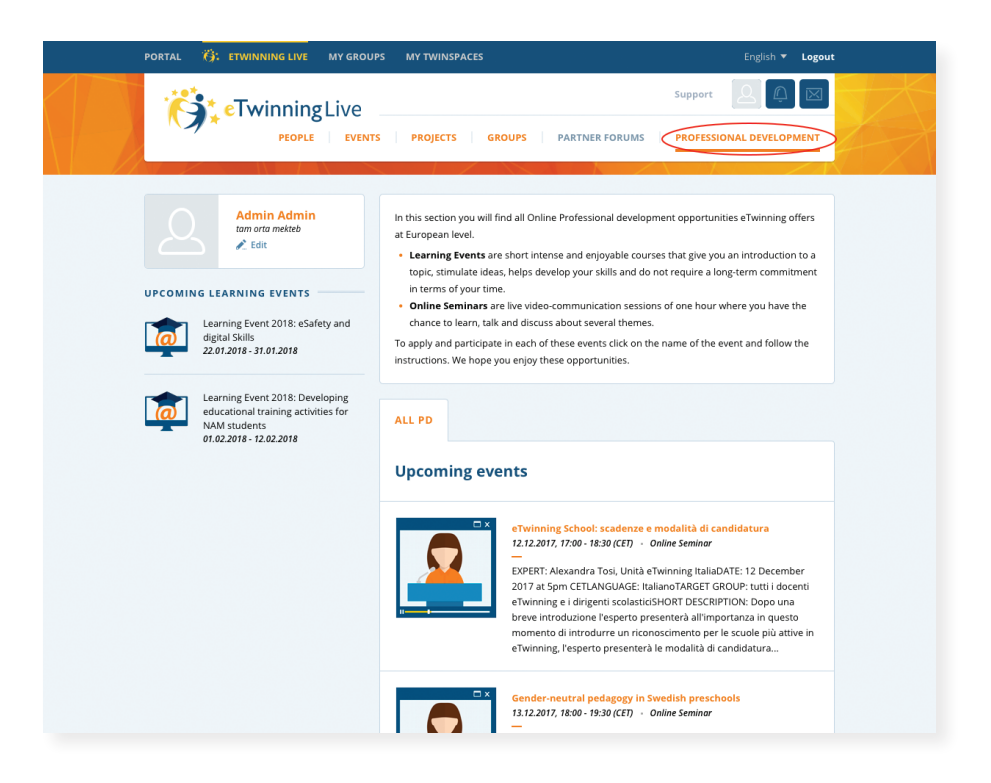

Siz öz peşəkarlığınızı həm onlayn təlimlərdə (online trainings), həm üzbəüz seminarlarda (face to face trainings), həm də tərəfdaşdan öyrənərək ( peer learning) artıra bilərsiniz. Hər hansı görüşdə iştirak etmək üçün əvvəlcə həmin təlimin adına , sonra isə açılan səhifədə "Sign up"- hissəsinə daxil olaraq qeydiyyatdan keçməyiniz vacibdir. Qeydiyyatdan keçdikdən və müvafiq formanı doldurduqdan sonra sizin emailinizə görüşə qoşulmağınız barədə xəbərdarlıq və link gələcək. Siz göstərilən təlimatlara əməl edərək görüşlərdə iştirak edə bilərsiniz.

*Qeyd: Xatirladiriq ki qeydiyyatdan keçmək təlimdən bir neçə gün (və ya bir həftə) əvvəl başlayir və yerlər dolana qədər davam edir. Əgər yerlər dolubsa "Sign up" düyməsi aktiv olmur və siz qeydiyyatdan keçə bilmirsiniz.*

Görüşlər başladıqda sizin emailinizə gələn linklə ( və ya login və parol da gələ bilər) təlim səhifəsinə - "eTwinning LearningLab" daxil olun. Bu səhifə "Home, Pages, Materials, Forums, Live, Members" bölmələrindən ibarətdir. Onlarda işləmək qaydası demək olar ki Twinspace (aşağıda məlumat veriləcəkdir) ilə eynidir. Görüşlər - təlimlər zamanıı hər tapşırığın yerinə yetirilməsinə əsasən 2-3 gün vaxt verilir. Adətən tapşırqlar sol tərəfdə modullarla və hissə hissə açılır. Belə ki yalniz Modul 1-in 2-3 günlük müddəti bitdikdən sonra Modul 2 açılır və s.

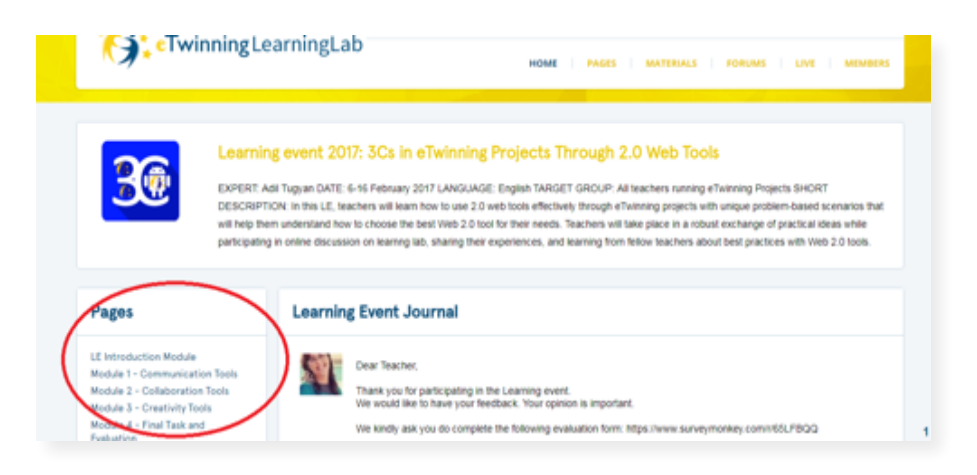

Siz modullara daxil olaraq verilən materialla və ya video ilə tanış olmalı , həmin keçilən mövzu üzrə tapşırıqları yerinə yetirməli, təqdim olunan alətlərdə video, PPT, google sənəd və ya poster hazirlayaraq "Materials" bölməsinə yükləməlisiniz. Qeyd etmək lazımdır ki siz təlimçiyə və hər bir iştirakçıya sualla müraciət edə, kömək və dəstək istəyə və təlim zamanı qarşınıza çıxmış problem barədə məlumat verə bilərsiniz. Bunun üçün "Forums" bölməsi sizə yardımçı ola bilər. Bütün tapşırıqları yerinə yetirmiş iştirakçı təlimin sonunda sertifikat alır. Təlim bitdikdən bir neçə gün sonra emailə sertifikatı almağınız barədə xəbərdarlıq gəlir.

### Addım 04

## **Twinspace**

Layihələrin icrası üçün nəzərdə tutulmuş tapşırıqların verilməsi və təqdimatı, üzvlərin tapşırıqlara cəlb olunması, canlı söhbətlər və layihədaxili digər fəaliyyət növləri hamısı hər bir layihə üçün xüsusi olaraq ayrılan TwinSpace sahəsində reallaşır. Layihəni açdıqdan sonra TwinSpace-ə daxil olmaq imkanı yaradan "GO TO TWINSPACE" düyməsindən istifadə edilir. TwinSpace-ə daxil olduğunuz zaman yuxarı hissədə TwinSpace bölməsini tamamilə əhatə edən xüsusi menyu başlıqları görünəcəkdir:

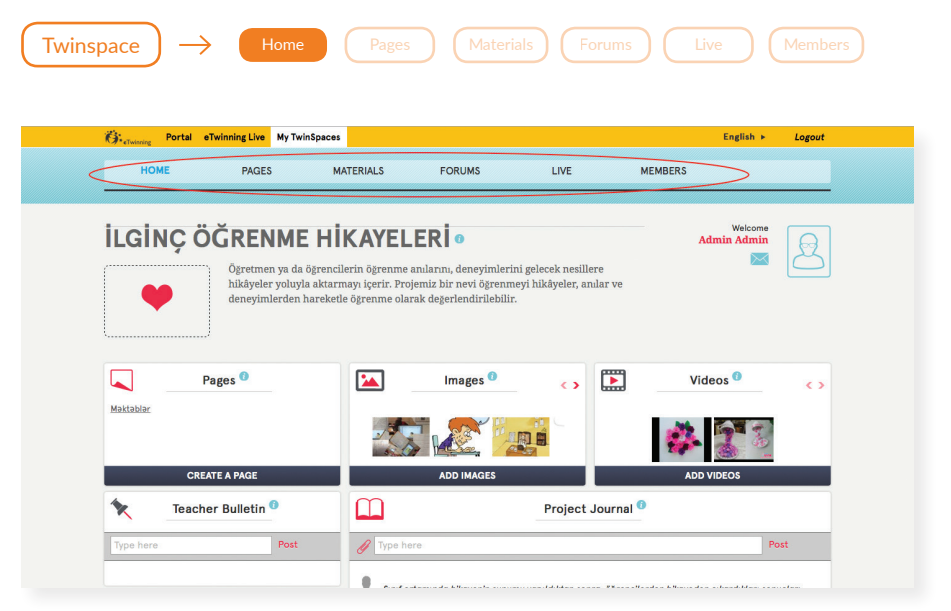

#### Home

Layihənin ana səhifəsi Burada əsasən layihə haqqında ümumi məlumat, layihənin mərhələləri eləcə də iştirakçı məktəblər üçün ayrılmış səhifələr və iştirkaçılar tərəfindən layihəyə həsr edilmiş media fayllar göstərilir. Bu xanaya daxil olduqda "Teacher Bulletin" - müəllimlər tərəfindən paylaşılan və yalnız

müəllimlər tərəfindən görünən məlumatlar və Project Journal - layihənin hər bir iştirakçısı tərəfindən dərc edilən şəkil, video fayl yerləşdirilə, eləcə də ismarıclar olan hissələrə keçidlər açılır.

*Qeyd: Amma nəzərə almaq lazımdır ki, bu hissədə media fayl (şəkil, MP4 formatlı video) paylaşmaq üçün həmin fayl daha əvvəl "Materials" bölməsinə yüklənməlidir. "Project Journal" bölməsində yalnız layihənin media bölümündən əlavə etmək olur. Əvvəlcədən "Materials" bölməsinə yüklənmiş istənilən faylı seçib "Post" düyməsinə basmaq lazımdır. Müxtəlif veb alətlərdə (məs. Padlet.com, PowToon.com və s.) hazırlanmış resursların yerləşdirmə kodu (embed code) vasitəsilə paylaşılması isə tamamilə sərbəstdir, yəni onların əvvəlcədən hər hansı bir materiallar bölməsində yerləşdirilməsinə ehtiyac yoxdur.*

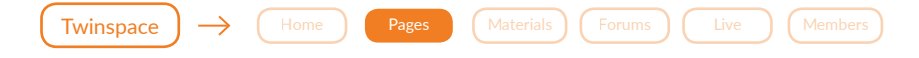

#### Pages

Bu bölmə layihənin nizamlı və hər bir iştirakçıya istifadəsi asan olması üçün və eləcə də müəllim və şagirdlər tərəfindən daxil edilmiş təqdimatların və ya tapşırıqların ayrılıqda saxlanması və digər qruplaşdırma işlərinin aparılması üçündür. Səhifələr layihənin ayrı-ayrılıqda aparılacaq mərhələlərini, görüləcək fəaliyyət sahələrini mərhələli şəkildə və eləcə də hər bir iştirakçı ölkəni və ya eyni ölkədən bir neçə məktəb iştirak etdiyi təqdirdə hər məktəbin adını ayrılıqda təmsil edə bilər. "Create a Page" – səhifə yarat düyməsinə vurduqda açılan pəncərədə "Type Page Name" başlığı altındakı düymə ilə səhifəyə vermək istədiyiniz adı qeyd edin. Mesaj hissəsində səhifənin nəyə aid olması barədə qısa təsviri məlumat yerləşdirin. Səhifənizi kimlər görə bilər (Who can see this page?) soruşulan hissəsində seçiminizdən asılı olaraq admin müəllimlər və müəllifin, yalnız eTwinning iştirakçılarının və ya internetdə uyğun məlumat axtaran istənilən istifadəçinin sizin məlumatı görmək imkanlarını təsbit edə bilərsiniz. "Who can edit this page?" – "Səhifəni kimlər redaktə

edə bilər?" hissəsində isə müəllimlərlə yanaşı şagirdlərin də bu imkanlardan istifadəsini tənzimləmək olar. Odur ki, bir qədər bacarıqlı şagirdlərə bu məsuliyyəti verməklə onları layihəyə daha fəal cəlb etmək və eləcə də layihəni şagirdlər üçün çox maraqlı bir məkana çevirmək olar.

*Qeyd: Layihə üçün Keyfiyyət Nişanına müraciət etdiyiniz zaman Milli Dəstək Xidməti tərəfindən qiymətləndirilməsi üçün səhifənizin İnternetdə hər kəsə açıq olmasına diqqət yetirməyiniz vacibdir. Odur ki, layihə müddətində səhifəniz yalnız eTwinning istifadəçilərinə açıq olsa belə Keyfiyyət Nişanına müraciət etdiyiniz zaman səhifənizin redaktə düyməsinə daxil olaraq "Who can see this page?" xanasında "Everyone in the İnternet" seçimini aktiv etməlisiniz.*

Eyni zamanda, "Pages" bölməsində iştirakçıların yaratdıqları və ya öz yaratdığınız səhifəni redaktə etmək və ya müəyyən səhifəyə şəkil, video, resurs yükləmək üçün səhifənin adı və sol tərəfdə "Edit" düyməsinə basırsınız və aşağıda verilən şəkil üzrə dəyişikliklərinizi edib yadda saxlayirsiniz. Mətninizi yazarkən və ya hər hansı resursu səhifənizə yukləyərkən həmkarlarınızın sizdən əvvəl bu səhifəyə yüklədiyi resursu və ya yazdığı mətn səhvən ləğv etməyin. Həmkarınızın mətninin və resursunun altında kursoru 2 dəfə basaraq öz materialınızı yazın və ya yükləyin.

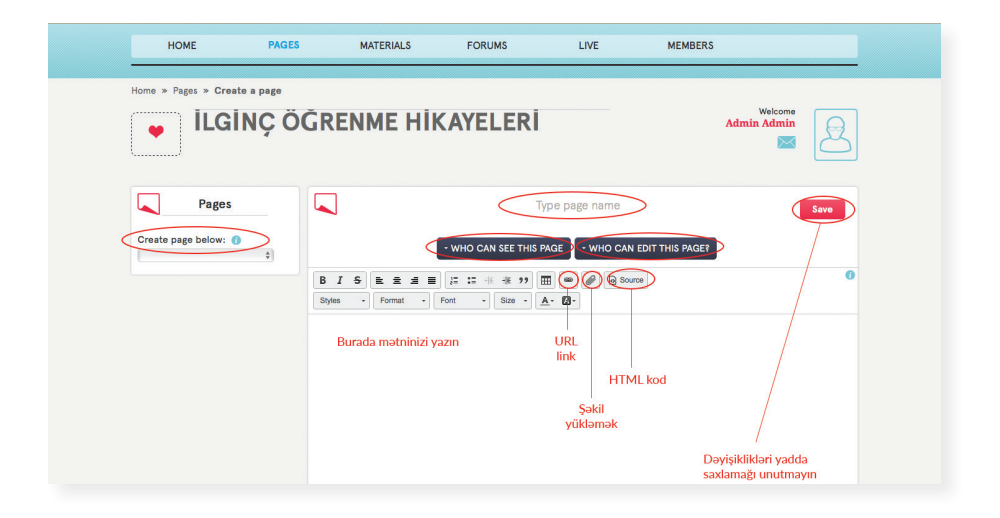

Səhifələr daxilində səhifə yaradılması zərurəti meydana çıxarsa, bu halda ilk növbədə ümumi olacaq əsas səhifə yaradılır. İlk növbədə əsas səhifə yaradılır. Yaradılmış səhifələrin altında görünən "Create a page" – "səhifə yarat" düyməsinə vuraraq eyni qayda ilə yeni yaradacağınız səhifənin adını və digər parametrləri - səhifəni görə və redaktə edə biləcək iştirakçıları məqsədinizə uyğun olaraq daxil edirsiniz. Sadəcə sol tərəfdə artıq yaradılmış səhifələrin arasından kənarda görünən ox vasitəsilə əsas səhifəni adını seçib sonra "save" düyməsinə basaraq yaddaşda saxlayırsınız.

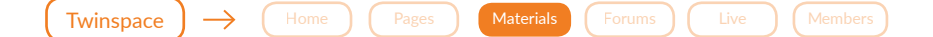

#### **Materials**

TwinSpace -də şagirdlərin fəaliyyətlərini əks etdirən hər bir media fayl "Materials" səhifəsində toplanır. Siz bu səhifədə "İmages" bölməsinə şəkil, "Videos" bölməsinə video və "Files" bölməsinə isə Word, Power Point, Excel, PDF formatında sənədlər əlavə edə bilərsiniz. Əlavə olunmuş təsvirlər albomlarda, video və sənədlər isə uyğun bölmədə yaradılmış qovluqlarda saxlanılır. Ona görə də hər hansı bir fayl əlavə etməmişdən qabaq onu əlavə etmək üçün albom və ya qovluq yaratmalı, və ya mövcud olanların içərisindən fayl əlavə edəcəyiniz qovluğu və ya albomu seçməyiniz lazımdır. Məsələn, əgər şagirdlərinizin fəaliyyətini ayrıca işıqlandırmaq lazımdırsa (bu, layihənin şərtindən asılı olur, bəzən bütün məktəblər öz fəaliyyətlərini layihə müəllifi tərəfindən yaradılmış yalnız bir qovluqda əks etdirməli olur) təsvirlər üçün "Create image album" - "Albom yarat", video və sənədlər üçün isə "Create Folder" - "Qovluq yarat" düyməsinə sıxırsınız. Açılan pəncərədə yeni yaradacağınız alboma və ya qovluğa ad verdikdən sonra altındakı "Save" düyməsinə vuraraq yaddaşda saxlayırsınız.

Artıq mövcud olan alboma və ya qovluğa yeni fayllar əlavə etmək üçün albomu və ya qovluğu seçirsiniz, açılan "Drag file here" pəncərəsində aktiv olan "upload file" vasitəsilə kompüterin yaddaşından uyğun olan materialı əlavə edirsiniz. Fayl və təsvirlərin əlavə edilməsi qaydası eynidir, lakin videoların

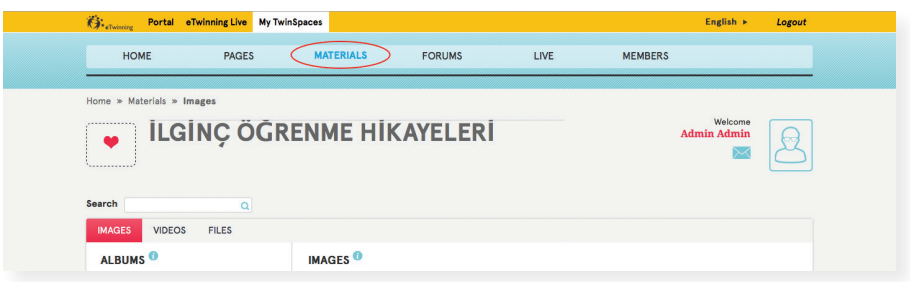

əlavə edilməsi üçün yadda saxlamaq lazımdır ki, eTwinning yalnız YouTube, Vimeo və DailyMotion video hostinglərində yerləşdirilmiş videoları dəstəkləyir. İstədiyiniz videonu Twinspace-də paylaşmaq üçün onu, əvvəlcə bu portalların birinə yükləməlisiniz. Videolar bölməsini açaraq "Add videos" xanasına daxil olmalı, sonra isə qeyd edilən üç videoportaldan birində yüklədiyiniz videonun açma linkini "Add URL of Your Video" sözünün altındakı pəncərəyə daxil edib kənarındakı ox ilə qovluğa ötürə bilərsiniz.

*Qeyd: Unutmayın ki, paylaşmaq istədiyiniz video yükləndiyi portalda hər kəsə baxış üçün açıq (Public) olmalıdır!* 

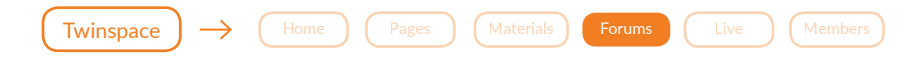

#### Forums

Layihə iştirakçılarının - həm müəllimlərin həm də şagirdlərin fəal ünsiyyətini təmin edən kiçik şəbəkədir. Layihə rəhbəri forumda layihənin istiqamətinə və şərtlərinə uyğun mövzular (threads) yaratmaqla şagirdləri limitsiz ünsiyyətə, fəal müzakirəyə, tədqiqata cəlb edə və ya oxu, yazı bacarıqlarını artırmaq üçün müəyyən tapırıqlar verə bilər. Mövzu yaratmaq üçün Forums bölməsinə daxil olaraq "Add Forum" düyməsinə vurub mövzunun adı və qısa şərti təsvir edilir və "Save" düyməsi ilə foruma daxil edilir. Qeyd edək ki, Forumda mözvu yalnız layihənin rəhbəri (founder) tərəfindən yaradıla bilir.

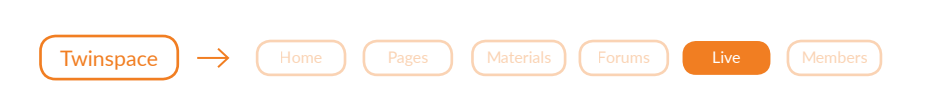

#### Live

layihə iştirakçısı olan bütün müəllim və şagirdlər canlı ünsiyyət qurmaq, arzu etdikləri ortaq mövzuda birlikdə canlı söhbət etmək üçün chatroom - söhbət otağına qoşula və audio/video konfranslar təşkil edə bilərlər.Söhbət otağından (chatroom) istifadə çox asandır, sadəcə "Go to Chatroom" xanasına vurmaqla otağa daxil ola bilərsiniz. Yadda saxlamaq lazımdır ki, Forums-da aparılan uzunmüddətli müzakirələrdən fərqli olaraq burada qeydə alınan bütün müzakirələr 3 aydan sonra avtomatik olaraq portal tərəfindən silinir. "Live Event" - canlı tədbir pəncərəsinin imkanlarından istifadə edərək isə layihə daxilində 30, 60 və 90 dəqiqəlik video/audio konfranslar təşkil edə və 25-ə qədər iştirakçını canlı görüşə cəlb edə bilərsiniz.

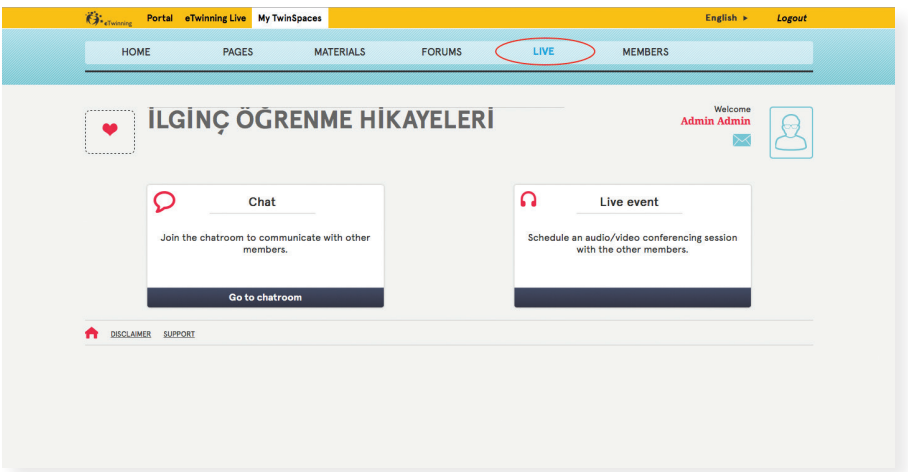

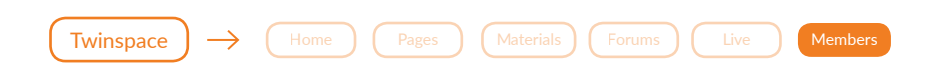

#### Members

Twinspace-in sonuncu bölməsində layihədə iştirak edən üzvlərin siyahısı və onların aid olduqları ölkə, şəhər, məktəb, layihədəki rolu və iştirakçının portala son giriş vaxtını əks etdirən məlumatı görmək olar. Layihə rəhbəri layihəyə iştirakçı müəllim, şagird və ziyarətçi, layihə üzvü olan müəllim isə sadəcə şagird əlavə edə bilər. Layihəyə şagird əlavə etmək üçün "Invite Members" düyməsinə vurub "Pupils" statusunu seçirsiniz. Əgər şagird artıq Twinspace-in üzvüdürsə onun istifadəçi adını "Pupils with existing account" pəncərəsinə daxil edib "Verify" düyməsi vasitəsilə təsdiqləyirsiniz. Yeni şagirdi daxil edərkən isə şagrdin adını və soyadını daxil edib "Verify" düyməsinə vuraraq açılan pəncərədə daha ətraflı məlumatlarla şagirdi qeydə alırsınız. Şagirdin istifadəçi adı portal tərəfindən təklif olunur. Daxil olmaq üçün şəxsi şifrə və şagirdin layihədəki statusunu tənzimləyərək "Confirm" düyməsinə vuraraq təsdiqləmək lazımdır Şagirdləri bacarığına əsasən administrator və ya sadəcə üzv təyin etmək olar. Administrator olan şagirdlər layihəyə mediafayl əlavə edə, forumlarda mözvu aça bildiyi halda üzv olan şagirdlər sadəcə forumda mövzulara şərhlər verə və söhbətlərə qoşula bilirlər. Daxil etdiyiniz şagirdlərin istifadəçi adı və şifrəsini xüsusi olaraq yaddaşa yazmağa ehtiyac yoxdur, sadəcə "Members" səhifəsinə qayıdıb "Export İnvited Pupils" düyməsinə vurun. Dərhal kompüterinizin yaddaşına yüklənən Excell sənəd şagirdlərin portala girişi üçün mühüm məlumatları əks etdirir. Şagirdlərin müstəqil olaraq layihəyə giriş etmələri üçün onlara özlərinin istifadəçi adı və şifrəsi ilə yanaşı uyğun layihənin Twinspace-inə aparan linki də şagirdlərlə fərdi olaraq paylaşmaq lazımdır. Portala giriş edən şagird öz profilini işləməklə yanaşı şifrəsini də yeniləyə bilər.

*Qeyd: Yadda saxlamaq lazımdır ki, şagirdlərin hər bir fəaliyyəti yazdıqları paylaşdıqları faylara görə siz müəllimlər cavabdehsiniz. Onların portalda fəaliyyətlərinə xüsusi nəzarət etmək lazımdır.*

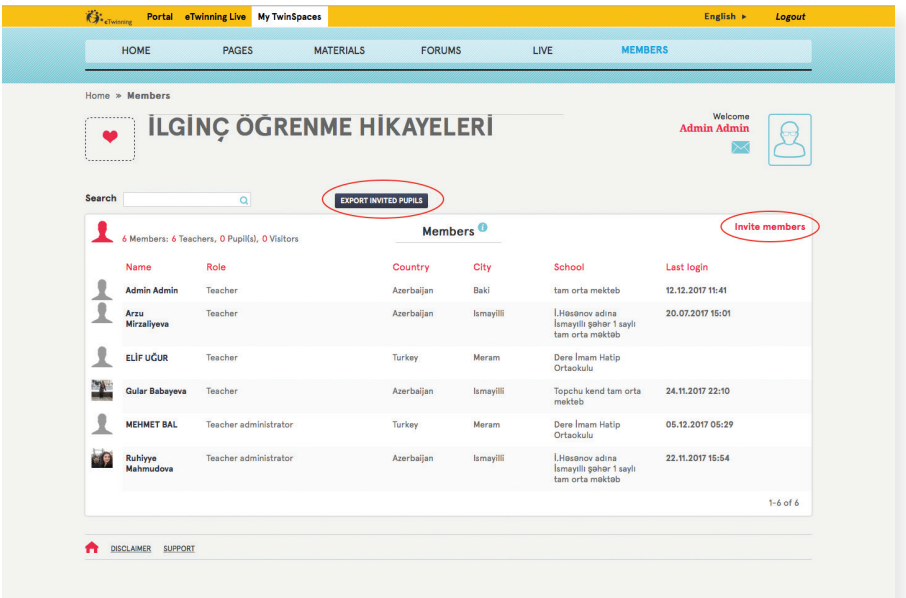

### Addım 05

## School Education Gateway

23 Avropa ölkəsinin dilində təqdim edilən və təhsil sahəsində çalışan müəllim,məktəb rəhbəri, ekspert və digər təhsil işçilərinin asan girişini təmin edən bir saytdır. Erasmus +Avropa Təhsil, Təlim, Gənclik və İdman proqramı tərəfindən yaradılıb və eTwinning- lə əlaqələndirilib.

Sayta (www.scholleducationgateway.eu) eTwinning portalına giriş zamanı istifadə etdiyiniz login və parolla daxil olaraq buradakı resurslardan, məqalələlərdən, təlim imkanlarından yararlana bilərsiniz.

Saytın ana səhifəsi Latest, Viewpoints, Resources , Erasmus+ Opportunities, Teacher Academy bölmələrindən ibarətdir.

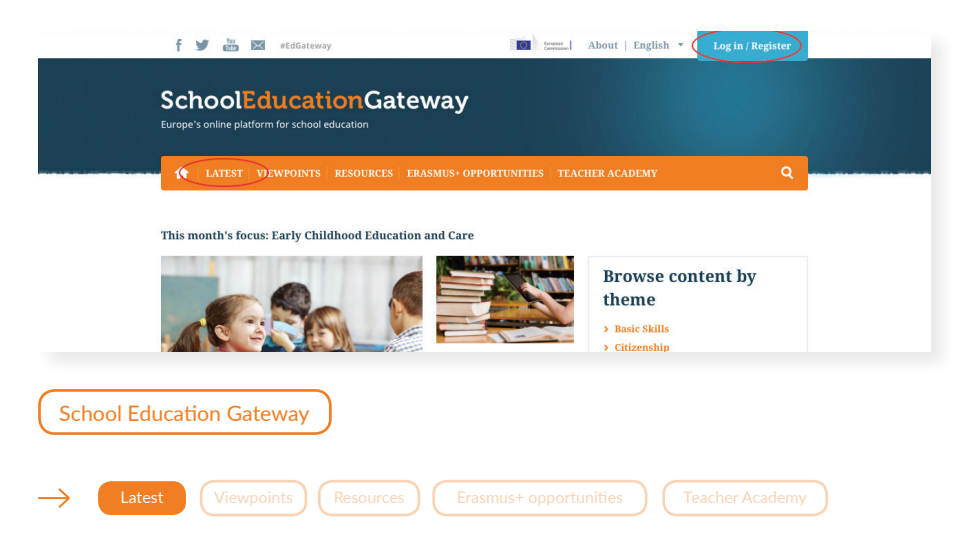

Latest – bu hissədə təhsil sahəsində baş verən ən son yeniliklər, nailiyyətlər və sizi maraqlandıracaq müxtəlif mövzularda və eləcə də Avropa layihələrinin yaxşı təcrübəsi haqqında məqalə, məruzələrlə və eyni zamanda tədbirlərin təqvimi ilə tanış ola bilərsiniz.

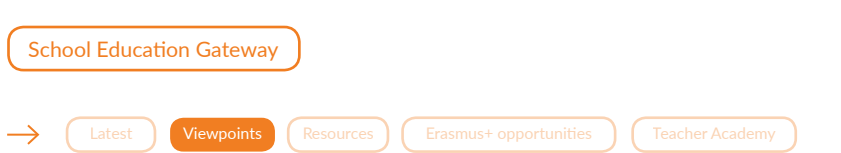

Viewpoints – bu hissədə Avropa ekspertlərinin məktəb təhsili barədə nöqteyi nəzər və tədqiqatları, müsahibələr və məqalələr vasitəsi ilə təqdim olunur. Siz eyni zamanda müxtəlif maraqlı mövzular üzrə anket sorğularda iştirak edə bilərsiniz.

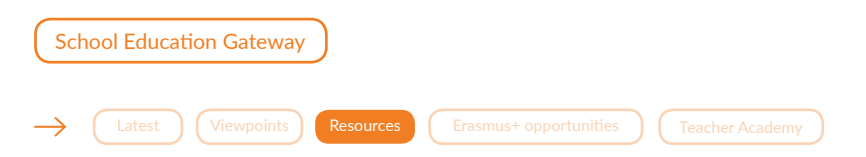

"Resources "- Burada siz hazır dərs vəsaitləri, müəllim üçün materiallar, məlumatlı olmaq üçün nəşirlərlə tanış ola bilərsiniz. Siz eyni zamanda "Resources" bölməsində "European Toolkit for schools" səhifəsinə daxil olaraq məktəblər, müəllimlər və məktəb rəhbərləri üçün çox faydalı alətlər və resurslar toplusu ilə tanış ola bilərsiniz.

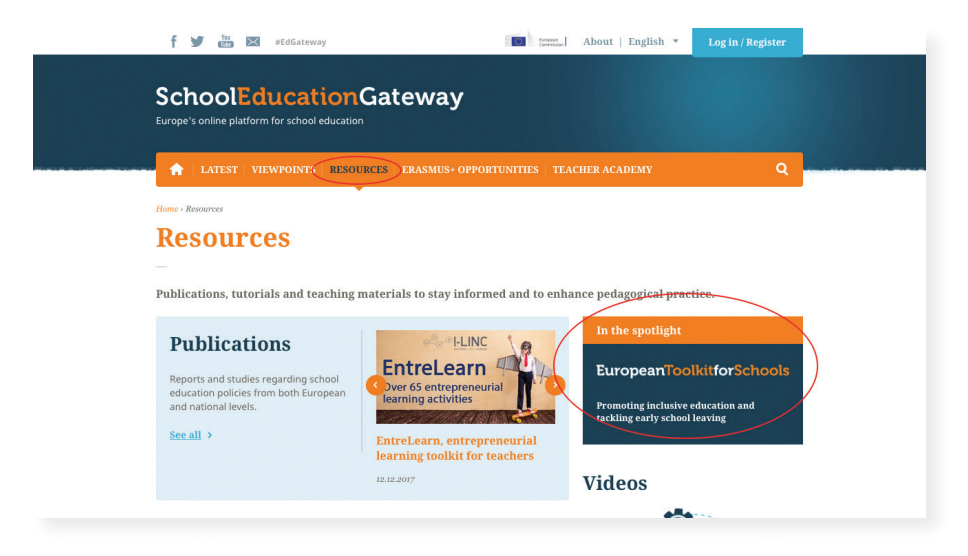

Buradaki resurslar 5 bir biri ilə əlaqədar mövzu üzrə toplanıb:

- School governance məktəb rəhbərliyi üçün
- Teachers müəllimlər üçün
- Support to learners öyrənənlərə dəstək məqsədli
- Parental involvement valideynlərin cəlbi məqsədi ilə
- Stakeholders involvement sahibkarların iştirakı

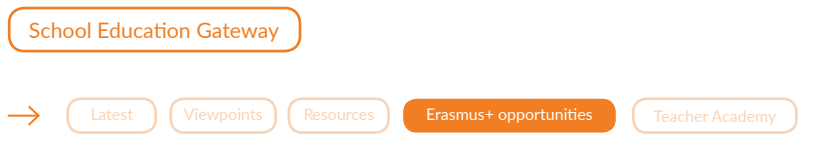

"Erasmus+ opportunities"– Avropa məktəbləri Avropa Komissiyasının "Erasmus+Programme" layihəsinin üstünlüklərindən də faydalana bilərlər. Bura təlim kurslarında iştirak , professional inkişafın və layihə əməkdaşlığının qiymətləndirilməsi də daxildir.

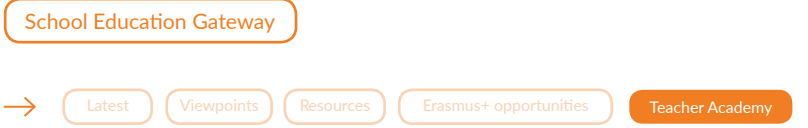

"Teacher Academy" – Müəllim akademiyası müəllimlərə təlimlərdə iştirak etmək imkanı verir. Saytda hansı təlimlərin keçiriləcəyi və onların təqvimi barədə məlumat qabaqcadan yerləşdirilir. Təlimlər ödənişsizdir və onlayn olaraq keçirilir.

*Siz həm eTwinning, həm də "School Education Gateway" vasitəsi ilə təhsil sahəsində ən son yeniikləri öyrənə, onlardan bəhrələnə, öz ölkənizdən və xarici ölkələrdən olan həmkarlarınızla əməkdaşlıq, təcrübə mübadiləsi edə, şagirdlərinizi bu prossesə cəlb edə, dərslərinizin daha maraqlı və əyləncəli olmasına nail ola, beynəlxalq sertifikatlar və mükafatlar qazana həmçinin xarici ölkələrdə işguzar səfərlərə qoşula bilərsiniz.*

**Ünvan:** Azadlıq prospekti 909-cu məhəllə **Telefon:** +994 12 565 02 37 (2019) | +994 70 288 55 78 **Email:** fnecefova@tsii.edu.az **Website:** www.etwinningplus.edu.az

Kitabçanın mətni layihə səfirləri Mətanət Əhədova, Ofeliya Qafarova, Ruhiyyə Mahmudova tərəfindən hazırlanmışdır.